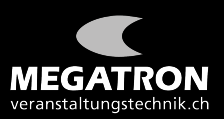

## **Anleitung Login GV ZHSV 2021**

**Webbrowser öffnen und [zhsv.veranstaltungstechnik.ch](http://zhsv.veranstaltungstechnik.ch) eingeben.**

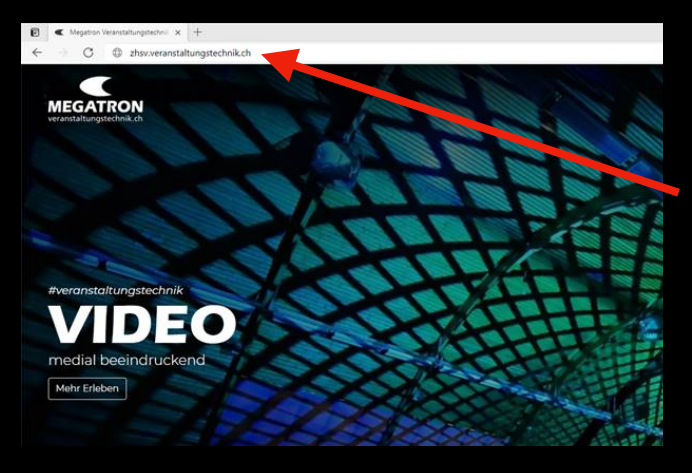

**[zhsv.veranstaltungstechnik.ch](http://zhsv.veranstaltungstechnik.ch)**

**Registrierung mit Namen und E-Mail Adresse ausfüllen.**

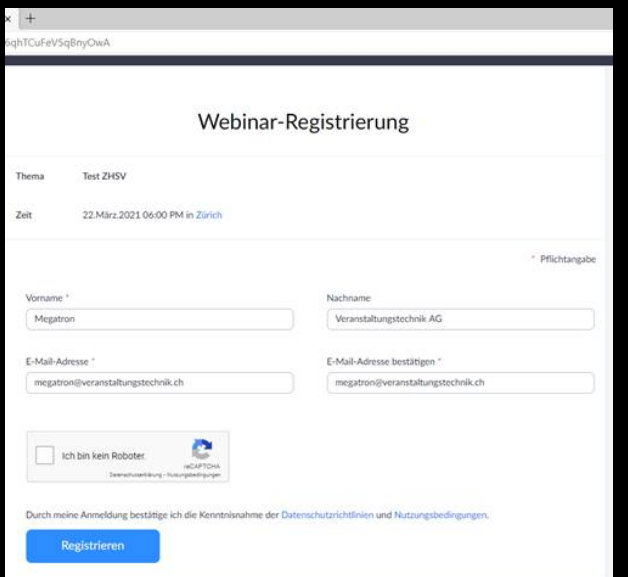

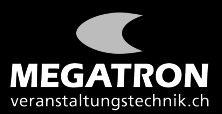

Anschliessend Haken bei "Ich bin kein Roboter" setzen und Bilder wie in der Frage beschrieben anklicken. -> Bestätigen klicken.

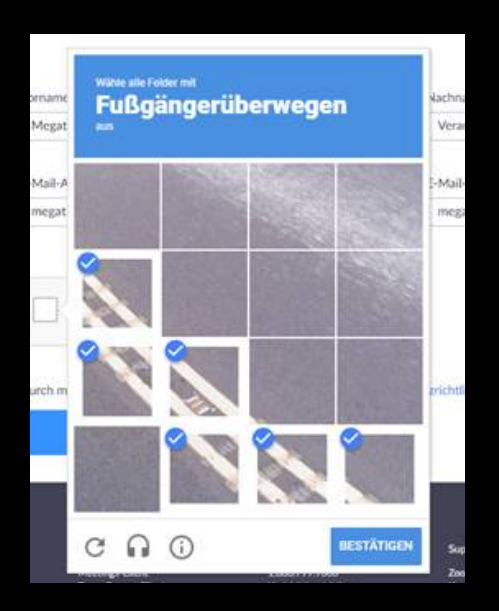

## **Registrieren Klicken**

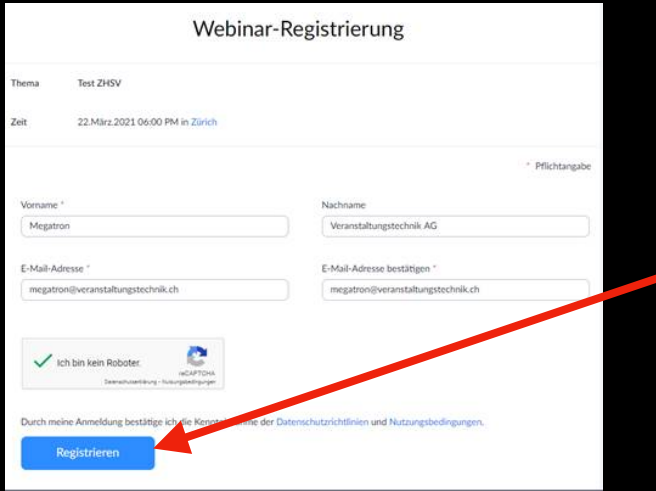

Als Nächstes öffnet sich ein Fenster, bitte den Link anklicken

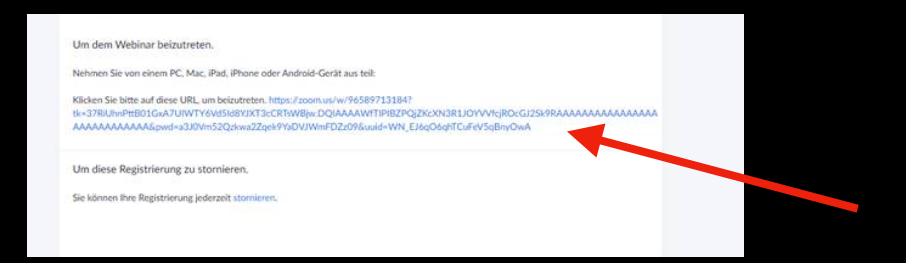

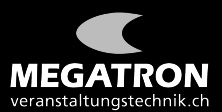

## Vor-und Nachnamen nochmals eingeben und "Ich bin kein Roboter" **Haken setzen.**

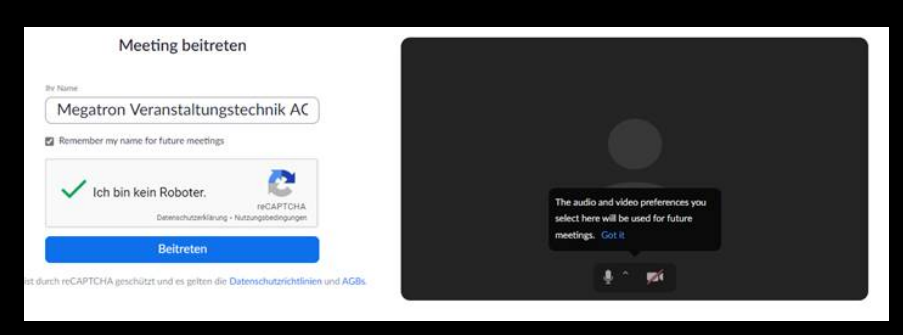

**Bilder wie in der Frage beschrieben anklicken. -> Bestätigen klicken.**

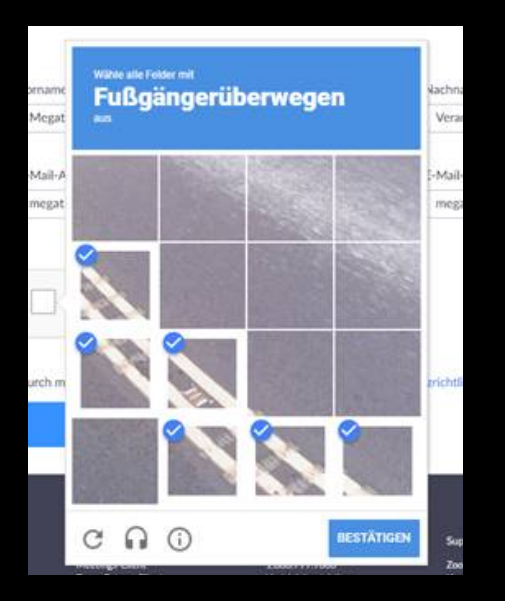

## **Mit "Audio per Computer teilnehmen" klicken**

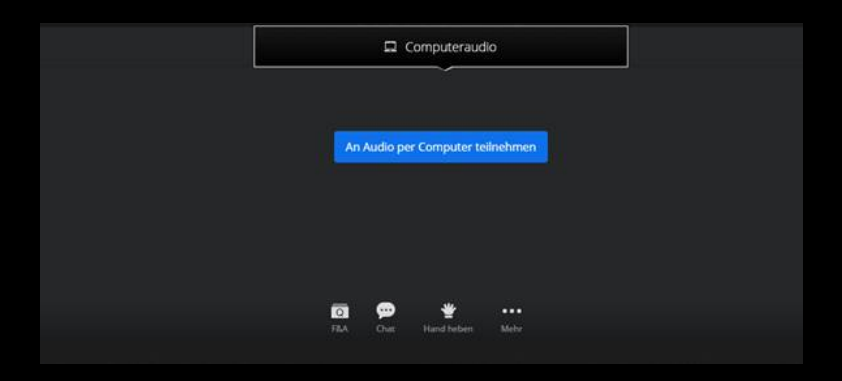